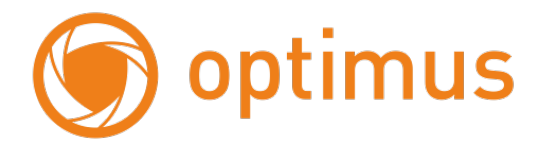

**Руководство пользователя для IP камеры IP-H**

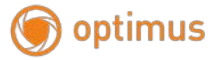

# Оглавление

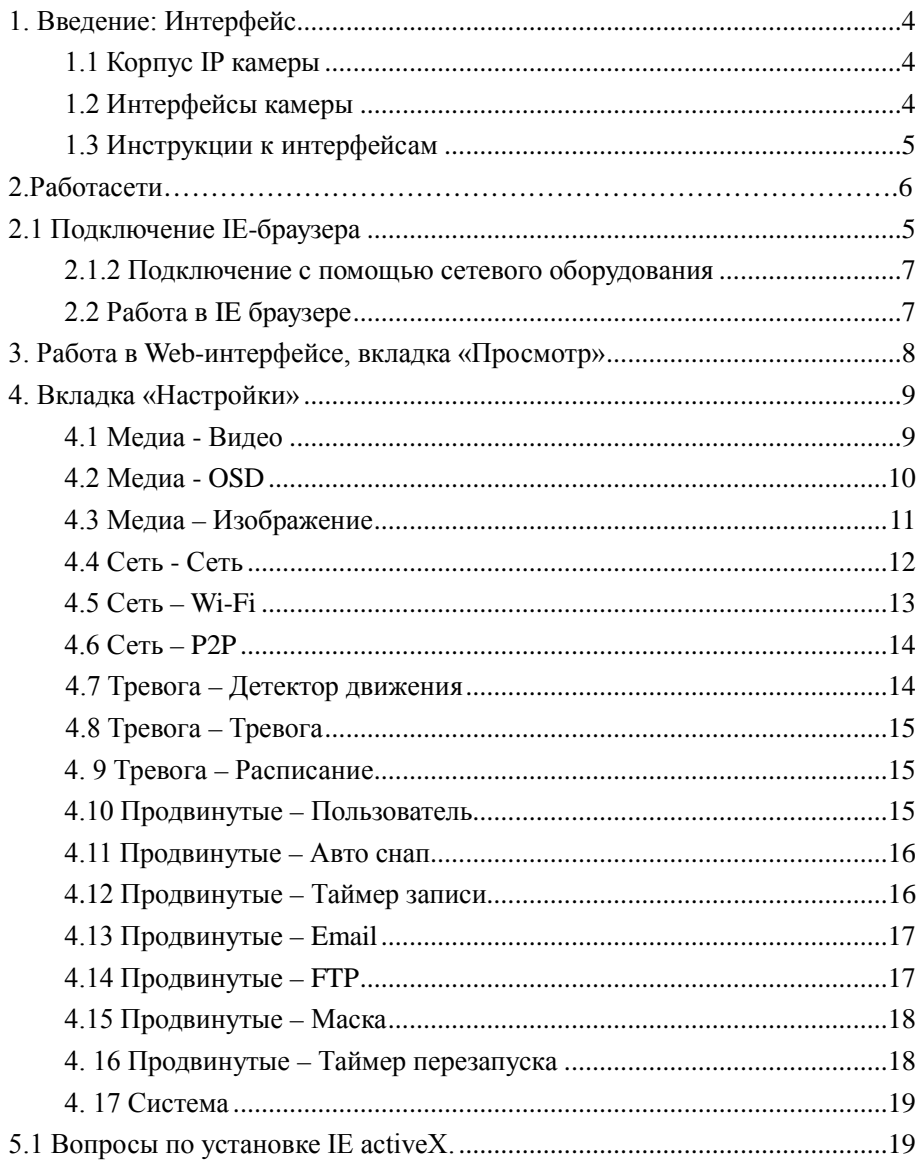

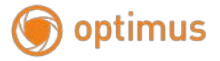

#### **Особенности устройства:**

- 1. Надежность и совместимость.
- 2. Современный стандарт сжатия данных H.264.
- 3. Низкоскоростной поток и высокое разрешение видео.
- 4. Поддержка двойного потока данных.
- 5. Поддержка удаленного наблюдения на базе операционных систем iPhone, Android.
- 6. Поддержка всех типов браузеров: IE, Chrome, Firefox и Safari.
- 7. Поддержка ONVIF 2.4.

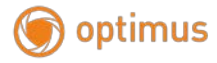

<span id="page-3-0"></span>**1. Введение: Интерфейс** 

# <span id="page-3-1"></span>**1.1 Корпус IP камеры**

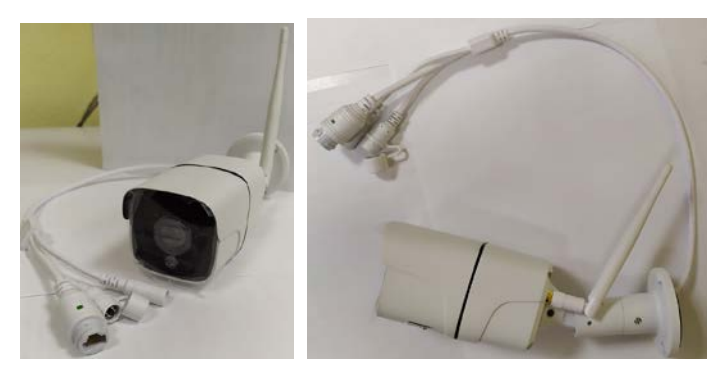

Рис. 1.1 Корпус IP камеры

# <span id="page-3-2"></span>**1.2 Интерфейсы камеры**

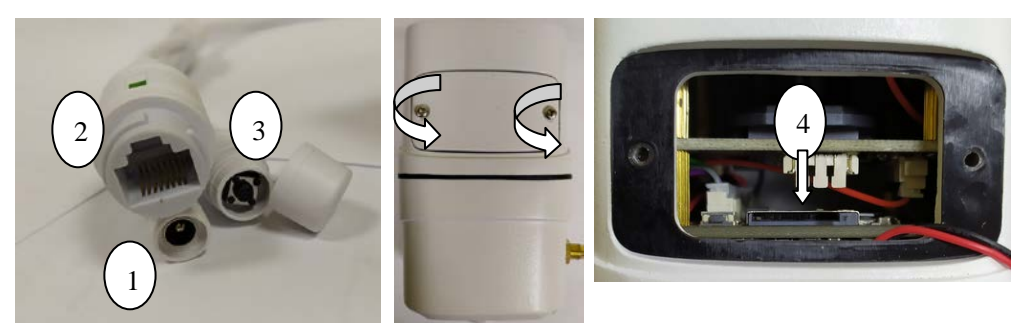

Рис. 1.2 Интерфейсы IP камеры

- 1 Разъем питания камеры DC 12В (2А)
- 2 Разъем RJ-45
- 3 Кнопка сброса камеры
- 4 Слот для установки micro-SD

**Примечание:** для установки micro-SD карты необходимо снять крышку на нижней стороне камеры.

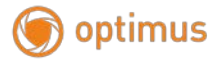

## <span id="page-4-0"></span>**1.3 Инструкции к интерфейсам**

**Разъем питания постоянный ток 12В! Неправильно выбранный источник питания может привести к повреждению устройства!**

#### <span id="page-4-1"></span>**2. Работа сети**

#### **2.1 Подключение IE-браузера**

Для первичного включения камеры и определения IP-адреса, рекомендуется использовать прямое подключение. Для прямого подключения понадобятся:

- Камера
- Блок питания
- Кабель витая пара
- Программное обеспечение «Search Tool»

**Примечание:** программное обеспечение «Search Tool» находится на сайте [www.optimus-cctv.ru](http://www.optimus-cctv.ru/) в разделе «Прошивки и ПО».

При прямом подключении берут патч-корд с распиновкой – 568B. Рядом с точкой размещения камеры нужна одна свободная розетка для подключения блока питания (из расчета прокладки провода без натяжения).

**Примечание:** перед началом настройки надо убедиться, что порт LAN включен в BIOS, а в операционной системе установлены драйверы (нет конфликтов, отображаемых восклицательным знаком возле названия в Диспетчере устройств). Если все в порядке, можно приступать к процедуре.

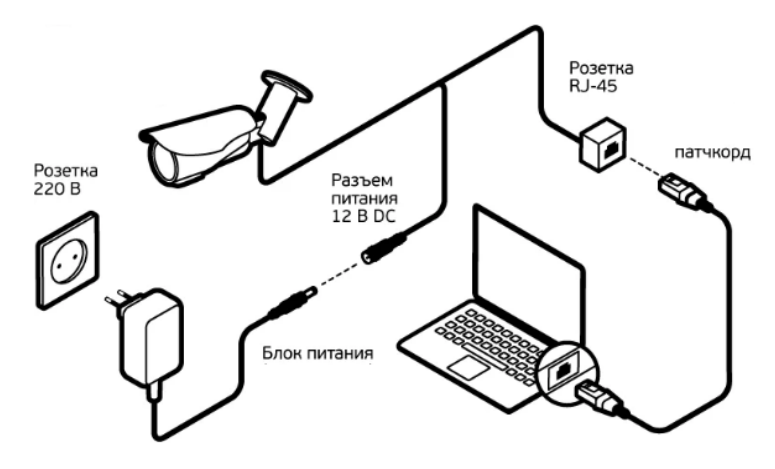

Рис. 2.1 Схема прямого подключения

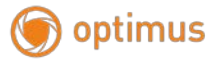

- Убедитесь, что устройство находится в одной локальной сети с ПК.
- Для поиска камеры вам нужно установить «Search Tool».
- Запустите «Search Tool», нажмите «Next». В верхней строчке программы «Network Card» выберете сетевую карту и нажмите кнопку «Refresh».

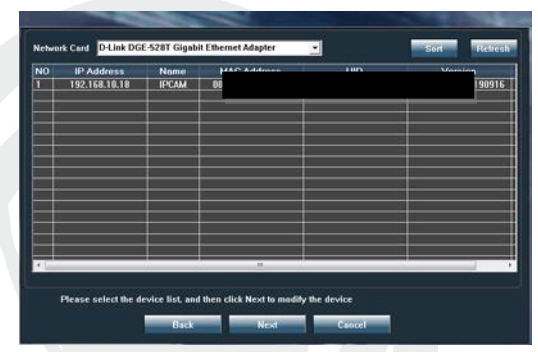

Окно программы «Search Tool»

- Далее выберите IP-адрес в окне поиска и нажмите «Next» для перехода в сетевые настройки камеры. Убедитесь, что устройство и ПК находятся в одной подсети.
- Нажмите «Next» для генерирования ссылки на Web-интерфейс устройства.

**Примечание:** Web-интерфейс необходимо открывать при помощи IE браузера.

# **ВНИМАНИЕ!!! ДЛЯ УВЕЛИЧЕНИЯ БЕЗОПАСНОСТИ ОБОРУДОВАНИЯ И СНИЖЕНИЯ РИСКОВ ВОЗДЕЙСТВИЙ В РЕЗУЛЬТАТЕ ХАККЕРСКИХ АТАК ОБЯЗАТЕЛЬНО ИЗМЕНИТЕ ПАРОЛЬ К УЧЕТНОЙ ЗАПИСИ АДМИНИСТРАТОРА!**

IP адрес 192.168.\*\*.\*\* (определяется по Search Tool)

Маска подсети 255.255.255.0

Шлюз 192.168.\*\*.\*\*

Имя пользователя: **admin**

Пароль: **admin**

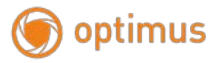

#### <span id="page-6-0"></span>**2.1.2 Подключение с помощью сетевого оборудования**

При подключении через роутер вам необходимо убедиться, что адрес устройства в той же локальной сети, что и роутер.

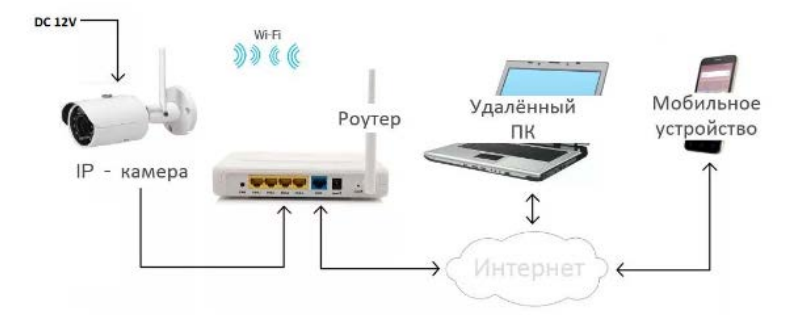

Рис. 2.2 Подключение через роутер

Запустите программу «Search Tool» и проведите ту же последовательность действий для добавления, как описано в пункте 2.1 данного руководства.

#### <span id="page-6-1"></span>**2.2 Работа в IE браузере**

• Откройте интернет-браузер IE, введите IP адрес камеры, войдите при помощи имени пользователя и пароля, см. изображение ниже. Логин **admin**, пароль **admin**.

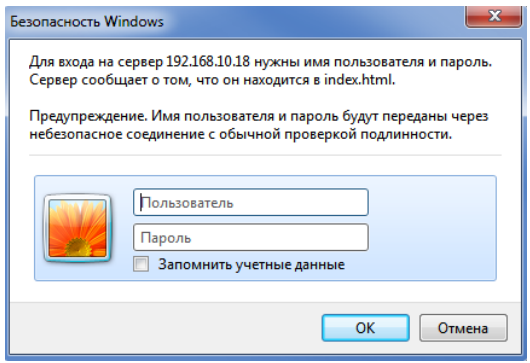

Рис. 2.4 Веб-интерфейс после регистрации в системе, переход к интерфейсу, изображенному на рисунке ниже.

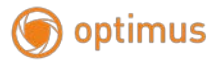

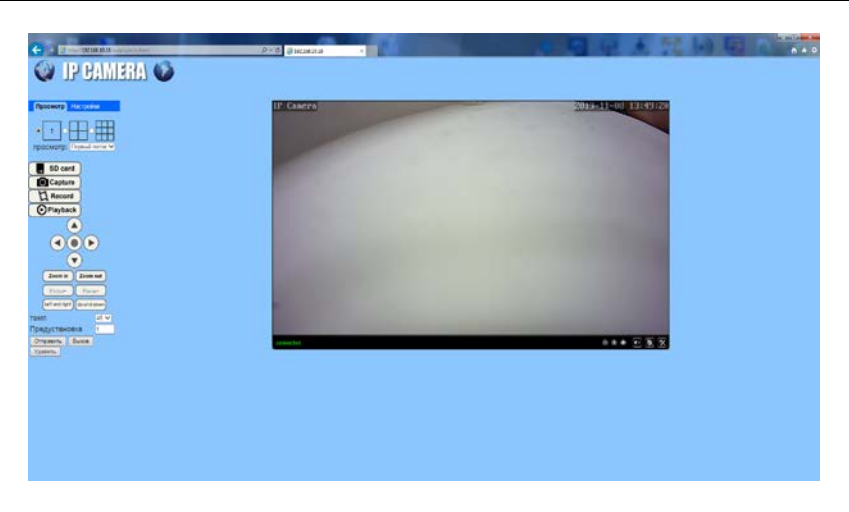

Рис. 2.5 Веб-интерфейс после регистрации в системе

# <span id="page-7-0"></span>**3. Работа в Web-интерфейсе, вкладка «Просмотр»**

В Web-интерфейсе доступно 2 вкладки: «Просмотр» и «Настройки»

Рассмотрим вкладку «Просмотр»:

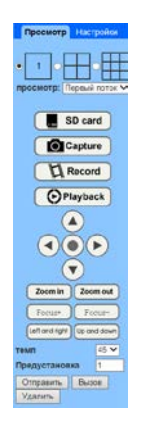

Рис. 3 CMS интерфейс

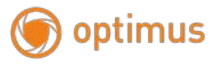

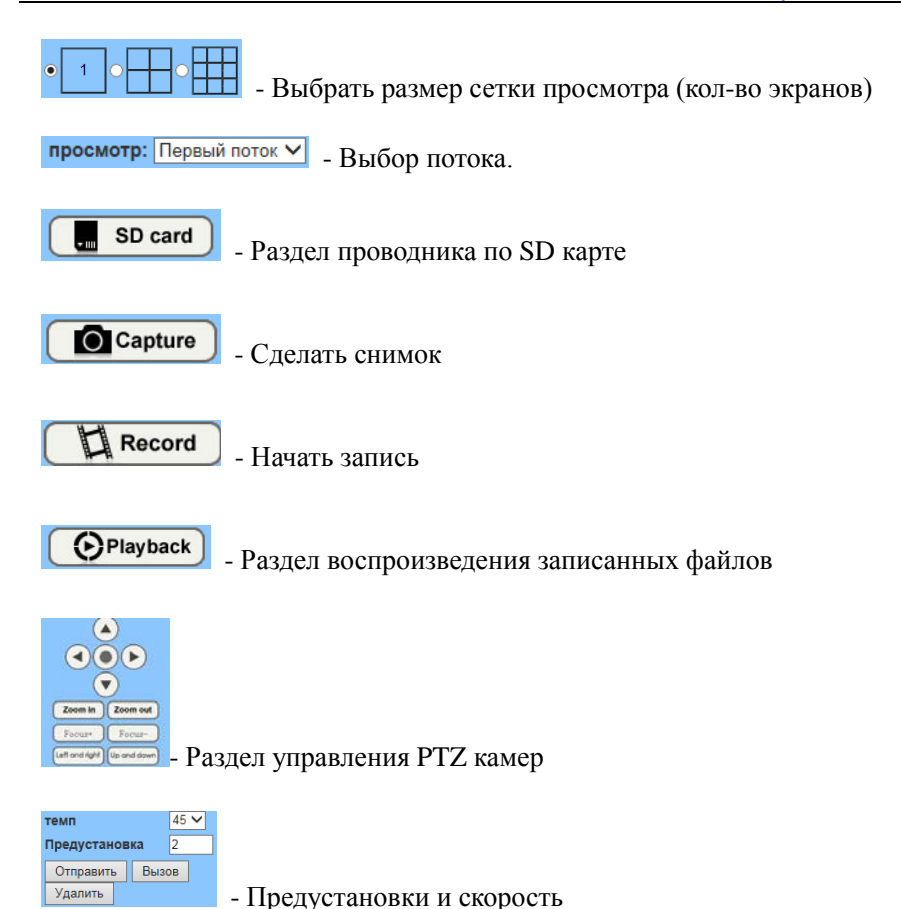

# <span id="page-8-0"></span>**4. Вкладка «Настройки»**

## <span id="page-8-1"></span>**4.1 Медиа - Видео**

Перейдите во вкладку «Настройки» - «Медиа» - «Видео». Данный раздел позволяет настроить следующие параметры потоков видео (всего из 3). Из основных параметров:

**Кодирование –** позволяет выбрать тип кодирования видео (baseline, mainprofile, highprofile);

**Разрешение –** Разрешение видео для потока;

**Битрейт –** от 32 до 6144 kbps (кол-во бит передаваемых для передачи/обработки данных, т.е. чем выше значение тем лучше).

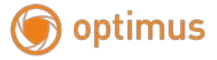

**Количество кадров** – от 1 до 30 к/с.

**Интервал ключевого кадра –** от 2 до 150 (чем меньше значение тем лучше).

**Тип битрейта –** cbr/постоянное значение битрейта, vbr/изменяющееся значение битрейта.

**Кач-во изображения** – Чем меньше значение этого параметра тем выше качество видео.

После изменения параметров нажмите «Применить» что бы изменения вступили в силу!

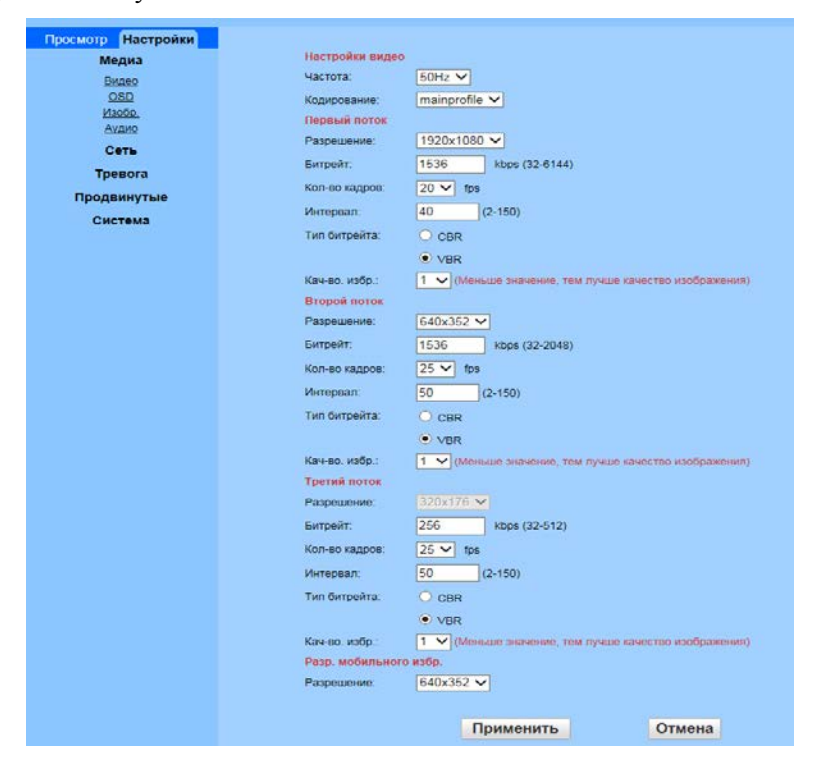

Рис. 4 Настройки видео

## <span id="page-9-0"></span>**4.2 Медиа - OSD**

Раздел «Медиа - OSD» отвечает за настройку показа времени, даты и имени на экране мониторинга камеры. В данном разделе вы можете настроить отображение данных и задать имя камеры, так как требуется вам.

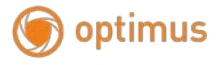

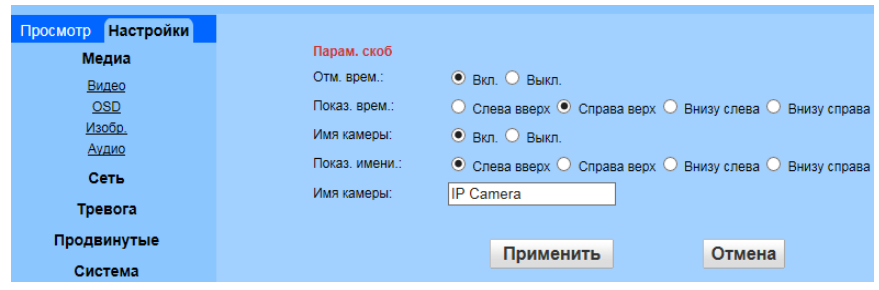

Рис. 4.1 Раздел Медиа - OSD

## <span id="page-10-0"></span>**4.3 Медиа – Изображение**

Раздел «Медиа - Изображение» позволяет настроить следующие параметры: яркость, насыщенность, контраст, резкость, экспозиция, гамма и искажение. Все эти параметры доступны для настройки изображения для нужного вам отображения на экране мониторинга. Также для настройки в этом разделе доступны следующие параметры:

**Переворот –** переворот текущего изображения.

**Зеркало –** параметр для отзеркаливания текущего изображения.

**WDR –** вкл./выкл. расширенного динамического диапазона.

**ИК LED Контроль** – настройка включения и выключения ИК подсветки (также можно поставить Авто.)

**Затвор** – регулировка электронного затвора.

**ИК-фильтр –** время переключения ИК фильтра.

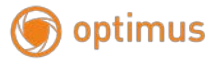

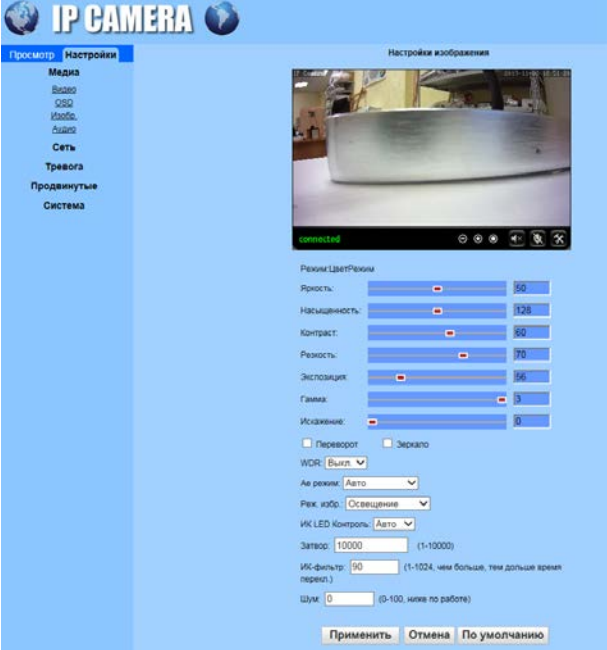

Рис. 4.2 Раздел Медиа - Изображение

**Для того что бы изменения вступили в силу нажмите «Применить»!**

## <span id="page-11-0"></span>**4.4 Сеть - Сеть**

В разделе «Сеть - Сеть» вы можете настроить конфигурацию IP адреса и тип конфигурации DNS, а так же прописать номера портов для HTTP, RTSP, RTMP.

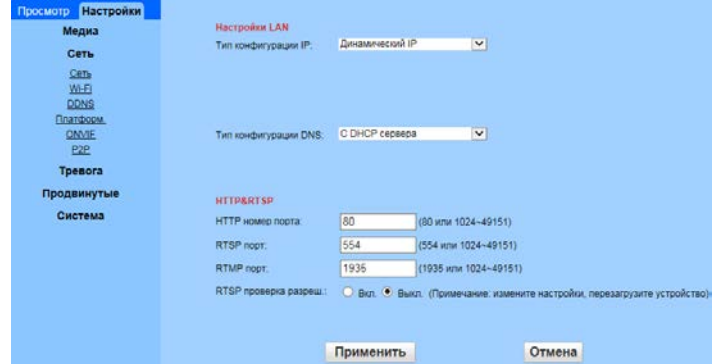

Рис. 4.3 Раздел Сеть - Сеть

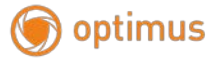

## <span id="page-12-0"></span>**4.5 Сеть – Wi-Fi**

Раздел «Сеть – Wi-Fi» позволяет настроить соединение с беспроводной сетью. Для настройки необходимо нажать «Поиск» напротив строчки SSID. После чего в новом появившемся окне появится список сетей для выбора. Нажмите «Присоединиться» в строчке с нужной вам сетью, после чего введите необходимые данные для входа: тип шифрования и пароль. Нажмите «Проверить» чтобы убедиться, что подключение прошло успешно.

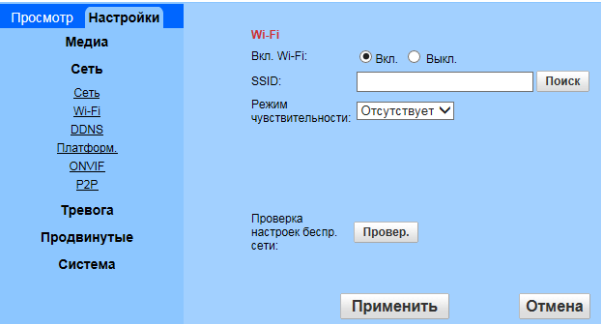

4.4 Раздел Сеть – Wi-Fi

| ₽<br>Wifi Scanner - Internet Explorer |             |                  |               |                     |             |                | $\mathbf{x}$<br><b>Incolation</b> |   |
|---------------------------------------|-------------|------------------|---------------|---------------------|-------------|----------------|-----------------------------------|---|
| Добав.                                | <b>RSSI</b> | <b>SSID</b>      | Шифровать     | Аут.                | Тип<br>сети | Канал          |                                   | ∧ |
| Присоед.                              | 100         | SE <sub>2</sub>  | <b>AES</b>    | WPA-<br><b>PSK</b>  | Infra       | 3              |                                   |   |
| Присоед.                              | 100         | albatros         | <b>AES</b>    | WPA-<br><b>PSK</b>  | Infra       | 11             |                                   |   |
| Присоед.                              | 98          | Organica         | <b>TKIP</b>   | WPA-<br><b>PSK</b>  | Infra       | 12             |                                   |   |
| Присоед.                              | 94          | Zagoreloff P     | <b>AES</b>    | WPA-<br><b>PSK</b>  | Infra       | $\overline{7}$ |                                   |   |
| Присоед.                              | 94          | Zagoreloff quest | <b>AES</b>    | WPA2-<br><b>PSK</b> | Infra       | $\overline{7}$ |                                   |   |
| Присоед.                              | 86          | TP-Link 197A     | <b>AES</b>    | WPA-<br><b>PSK</b>  | Infra       | 4              |                                   |   |
| Присоед.                              | 86          | RED_DST          | <b>AES</b>    | WPA2-<br><b>PSK</b> | Infra       | $\overline{7}$ |                                   |   |
| Присоед.                              | 82          | Triton           | <b>TKIP</b>   | WPA-<br><b>PSK</b>  | Infra       | 1              |                                   |   |
| Присоед.                              | 82          | WiFi-DOM.ru-0996 | <b>TKIP</b>   | WPA-<br><b>PSK</b>  | Infra       | $\overline{a}$ |                                   |   |
| m.                                    |             |                  | <b>All An</b> | WPA-                |             |                |                                   |   |

Рис. 4.5 Окно выбора беспроводной сети

**Для того что бы параметры вступили в силу нажмите «Применить».**

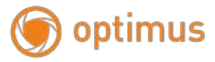

## <span id="page-13-0"></span>**4.6 Сеть – P2P**

В данном разделе вы можете включить функцию Р2Р и узнать UID текущего устройства.

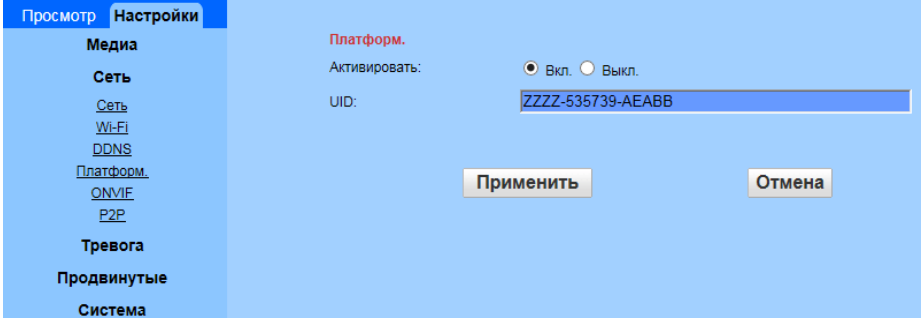

Рис. 4.6 Раздел Сеть – Р2Р

#### <span id="page-13-1"></span>**4.7 Тревога – Детектор движения**

Раздел «Тревога – Детектор движения» позволяет настроить зоны определяющие движение в кадре и чувствительность этих зон. Каждая из зон настраивается, всего их 4. После настройки нажмите «Применить».

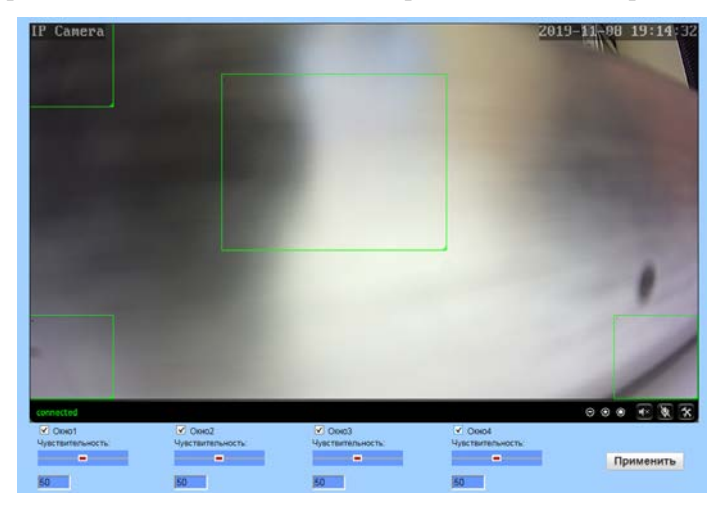

Рис 4.7 Раздел Тревога – Детектор движения

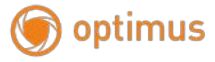

## <span id="page-14-0"></span>**4.8 Тревога – Тревога**

Раздел «Тревога - Тревога» дает возможность настроить привязку тревожных оповещений к FTP и E-mail. Для этого необходимо поставить флажки напротив тех параметров, которые вы хотите включить.

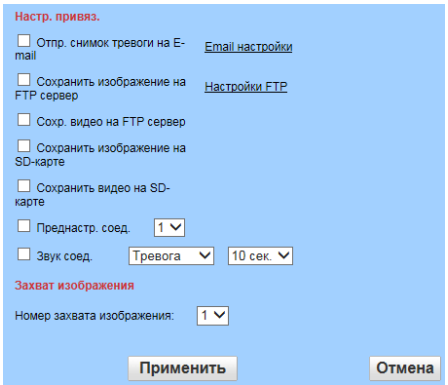

Рис. 4.8 Раздел Тревога – Тревога

#### <span id="page-14-1"></span>**4. 9 Тревога – Расписание**

Раздел «Тревога - Расписание» позволяет настроить время работы тревоги по дням и по времени. Для настройки зажмите левую кнопку мыши и протяните (или сделайте короткое нажатие) по нужным вам дням и времени. Для вступления в силу нажмите «Применить».

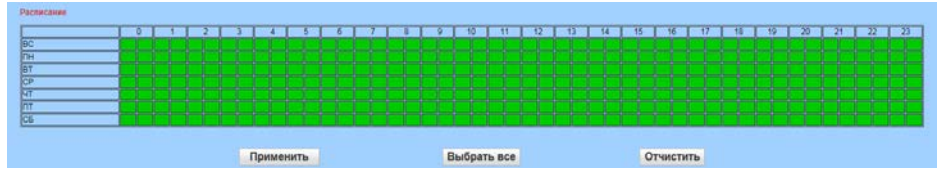

Рис. 4.9 Раздел Тревога - Расписание

## <span id="page-14-2"></span>**4.10 Продвинутые – Пользователь**

В этом разделе вы можете изменить имя и пароль текущей учетной записи.

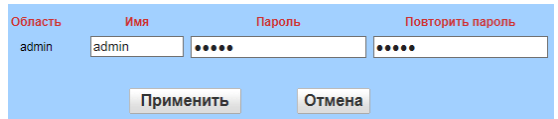

Рис. 4.10 Раздел Продвинутые - Пользователь

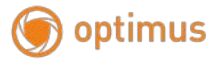

#### <span id="page-15-0"></span>**4.11 Продвинутые – Авто снап**

Раздел «Продвинутые – Авто снап» дает возможность настроить время автоматического снимка и задать интервал времени для отправки на FTP и SD карту. Так же как и в разделе «Тревога - Расписание» настройте время и день недели автоматического снимка.

После нажмите «Применить».

| FTPVMtepsan cleans |         |  |  |  |  |  |  | 60 | Сокранить изображение на SD-карте<br>□ Сокранить изображение на FTP сервер<br><b>ETP</b> |  |  |  |  |  |    |  |    |  |    |    |    |  |    |  |    |    |    |                 |    |                 |                                            |                |
|--------------------|---------|--|--|--|--|--|--|----|------------------------------------------------------------------------------------------|--|--|--|--|--|----|--|----|--|----|----|----|--|----|--|----|----|----|-----------------|----|-----------------|--------------------------------------------|----------------|
|                    | $\circ$ |  |  |  |  |  |  |    |                                                                                          |  |  |  |  |  | 10 |  | 11 |  | 12 | 13 | 14 |  | 15 |  | 16 | 17 | 18 | 19 <sub>1</sub> | 20 | $\overline{21}$ | 22                                         | $\overline{2}$ |
| <b>DC</b>          |         |  |  |  |  |  |  |    |                                                                                          |  |  |  |  |  |    |  |    |  |    |    |    |  |    |  |    |    |    |                 |    |                 |                                            |                |
| TН                 |         |  |  |  |  |  |  |    |                                                                                          |  |  |  |  |  |    |  |    |  |    |    |    |  |    |  |    |    |    |                 |    |                 |                                            |                |
| . .                |         |  |  |  |  |  |  |    |                                                                                          |  |  |  |  |  |    |  |    |  |    |    |    |  |    |  |    |    |    |                 |    |                 |                                            |                |
| ſФ                 |         |  |  |  |  |  |  |    |                                                                                          |  |  |  |  |  |    |  |    |  |    |    |    |  |    |  |    |    |    |                 |    |                 |                                            |                |
| kт                 |         |  |  |  |  |  |  |    |                                                                                          |  |  |  |  |  |    |  |    |  |    |    |    |  |    |  |    |    |    |                 |    |                 |                                            |                |
| m                  |         |  |  |  |  |  |  |    |                                                                                          |  |  |  |  |  |    |  |    |  |    |    |    |  |    |  |    |    |    |                 |    |                 |                                            |                |
|                    |         |  |  |  |  |  |  |    |                                                                                          |  |  |  |  |  |    |  |    |  |    |    |    |  |    |  |    |    |    |                 |    |                 | and interesting in the control of<br>_____ |                |

Рис. 4.11 Раздел Продвинутые – Авто снап

## <span id="page-15-1"></span>**4.12 Продвинутые – Таймер записи**

В этом разделе можно настроить расписание записи и ее длину. Так же можно установить необходимый поток, если это требуется. Так же как и в разделе «Тревога - Расписание» настройте время и день недели записи.

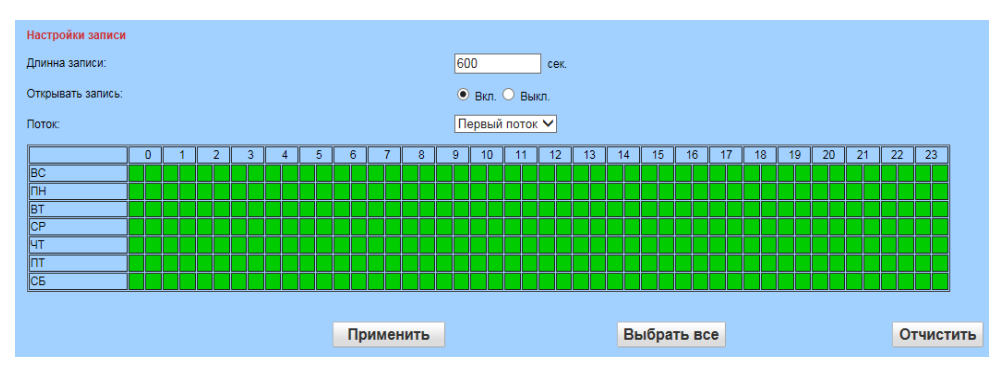

Рис. 4.12 Раздел Продвинутые – Таймер записи

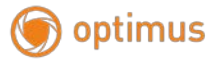

#### <span id="page-16-0"></span>**4.13 Продвинутые – Email**

В этом разделе вы можете настроить почтовый ящик для оповещений о тревоге. Заполните форму, представленную в разделе. Чтобы убедиться, что все заполнено правильно нажмите «Тест». После заполнения и теста нажмите «Применить» для сохранения настроек.

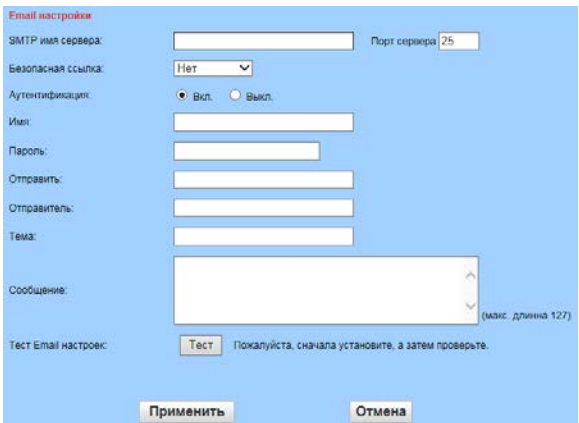

Рис. 4.13 Радел Продвинутые – E-mail

#### <span id="page-16-1"></span>**4.14 Продвинутые – FTP**

В этом разделе вы можете настроить FTP сервер для оповещений о тревоге. Заполните форму, представленную в разделе. Чтобы убедиться, что все заполнено правильно нажмите «Тест». После заполнения и теста нажмите «Применить» для сохранения настроек.

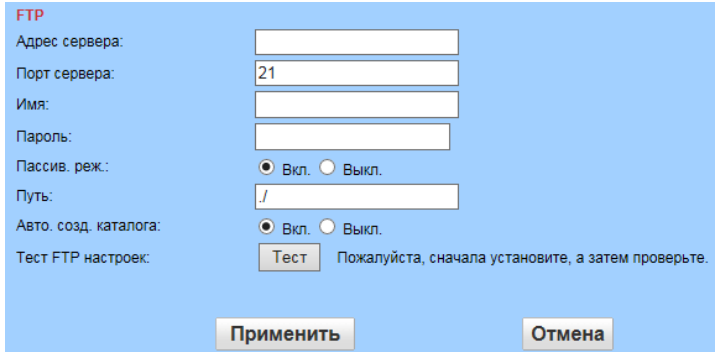

Рис. 4.14 Раздел Продвинутые - FTP

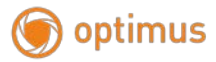

## <span id="page-17-0"></span>**4.15 Продвинутые – Маска**

В разделе «Продвинутые - Маска» можно настроить область (4-е области) которую не нужно отображать на изображении (т.е. закрыть). Для этого поставьте флажок напротив одной из четырех областей и задайте цвет маски. После нажмите «Применить».

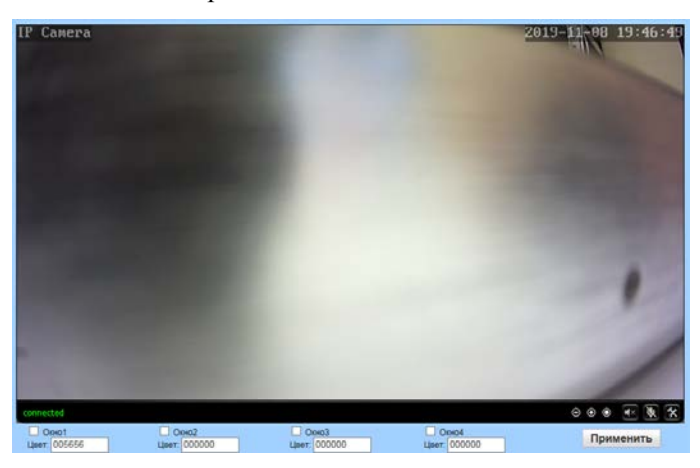

Рис. 4.15 Раздел Продвинутые – Маска

## <span id="page-17-1"></span>**4. 16 Продвинутые – Таймер перезапуска**

В этом разделе вы можете установить таймер для перезапуска камеры, указав день недели (или каждый день) и время. Нажмите «Применить» для сохранения.

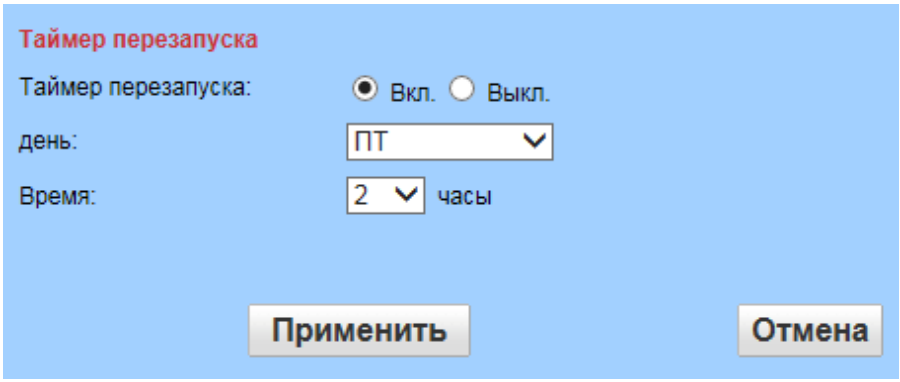

Рис. 4.16 Раздел Продвинутые – Таймер перезапуска

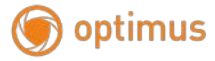

#### <span id="page-18-0"></span>**4. 17 Система**

Раздел «Система» позволяет изменить настройки времени, сбросить настройки камеры на заводские, просмотреть информацию об устройстве, а также просмотреть журнал системы.

#### **5. Общие вопросы**

#### <span id="page-18-1"></span>**5.1 Вопросы по установке IE activeX.**

Установка IE activeX для WIN7

(1)Уменьшите уровень защиты компьютера: System: Система -> Run: Запуск, введите "msconfig", затем нажмите Enter. См. изображение ниже.

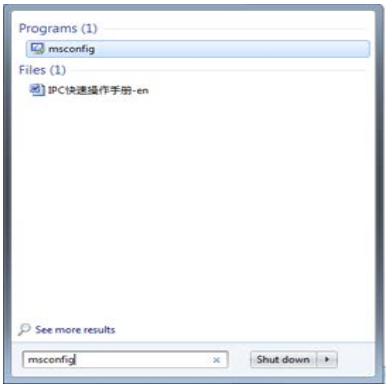

Далее, задайте уровень пользователя

Вкладка Сервис, настройка контроля уч. записей

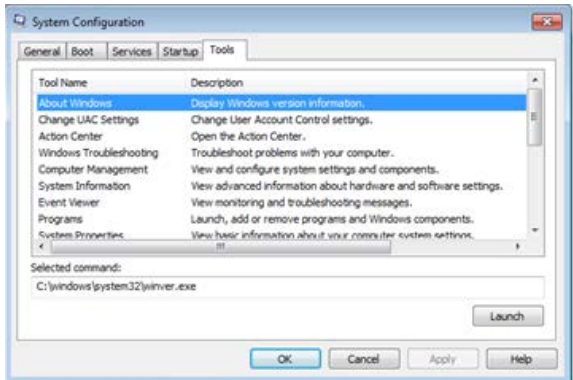

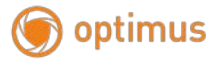

Установите минимальный контроль, как показано на рисунке ниже.

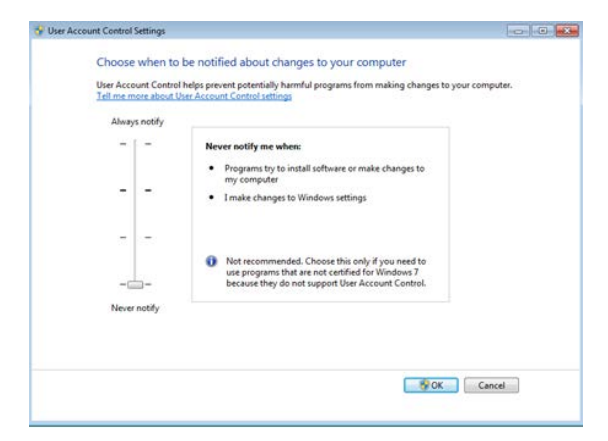

(2)Установите уровень защиты браузера IE

Internet options: Свойства обозревателя

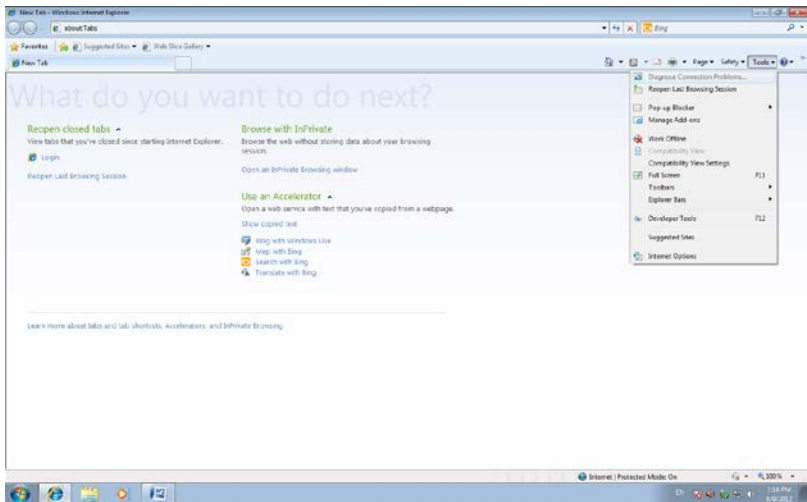

Security Level: Уровень безопасности

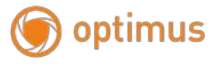

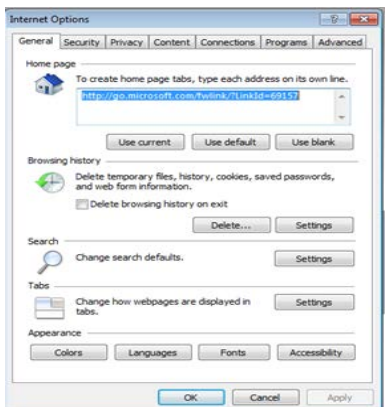

В пункте Другой выберите "enable" включить или предлагать для следующих пунктов: Загрузка неподписанных элементов ActiveX и Использование элементов ActiveX не помеченных как безопасные для использования.

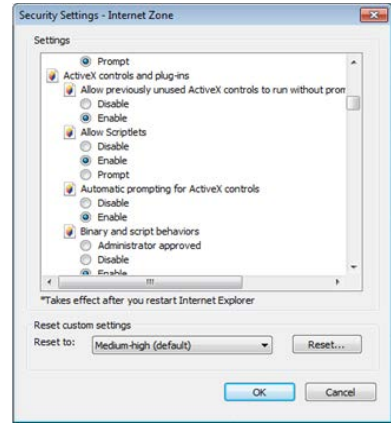

## Установка IE ActiveX для XP

 При установке для XP необходимо настроить только уровень защиты браузера. Настройки осуществляются аналогично с win7.